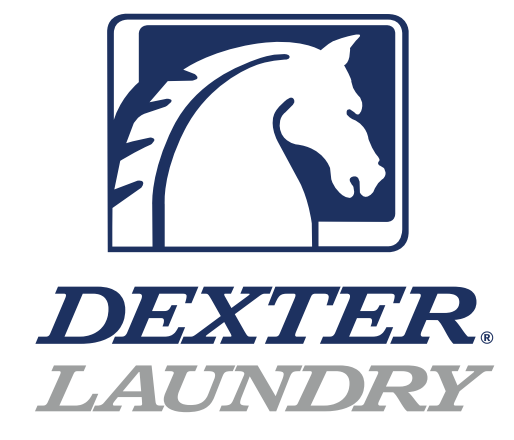

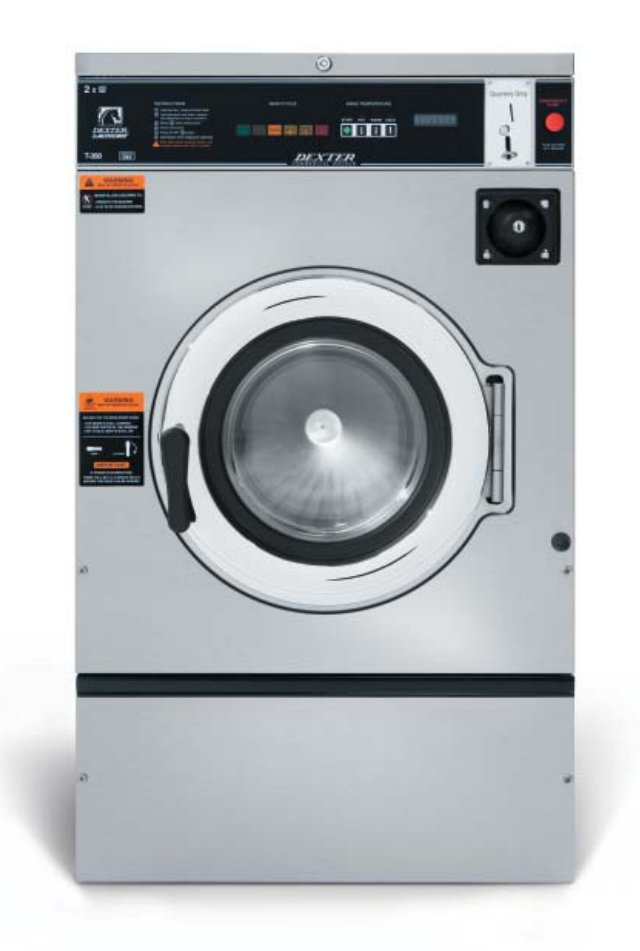

WC-Series Vended Washers USB PROGAMMING GUIDE

## **DexterLive**

The new DexterLive controls were created for you to be able to interface easier with your equipment and create variable pricing cycles to increase your profitibility in the same floor space.

First, log into DexterLive, create your location and equipment list and then create your cycle and pricing information by the particular type of washer and dryer at the location. Once the information is saved, download the "AllUser.xml" file to a USB device which will be used to program the machines from the USB port.

Keep it simple or use the marketing features such as temperture pricing, plus cycle or an additional final rinse that the customer can select for a value added wash. Utilize time of day pricing to help move people from heavy use periods to special value times of day or days of the week.

Through the easy to use USB programing so you can download all special pricing and cycles from DexterLive to set up your store quickly and easily.

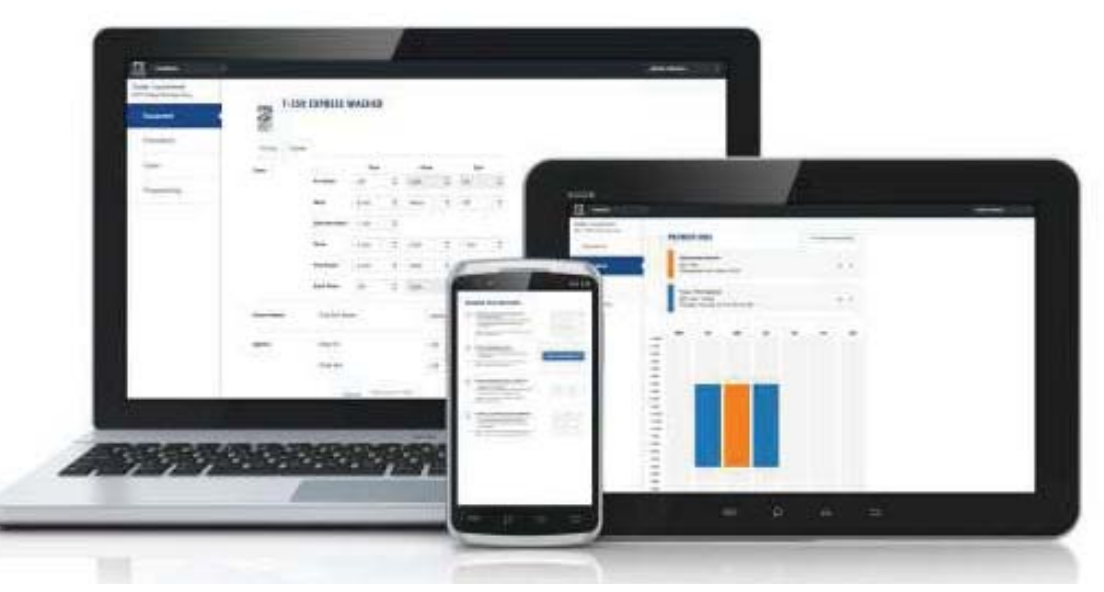

#### **Accessible**

Available anytime, anywhere, on any internet capable device. Once you have set up your free account all of your custom settings and store information are saved making it quick and easy to make future changes.

### **Simple**

View and customize equipment settings to fit your business model. Download your unique user file and quickly transfer it to your equipment via USB.

### **Profi table**

Create exciting promotions to attract new customers. Offer extra prewash, plus cycles, Extra rinse and temperature pricing to drive more revenue in your store.

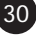

# **First Time Creating an Account at Dexter Live**

**1)** Log into DexterLive At the bottom, select "Create your DexterLive account."

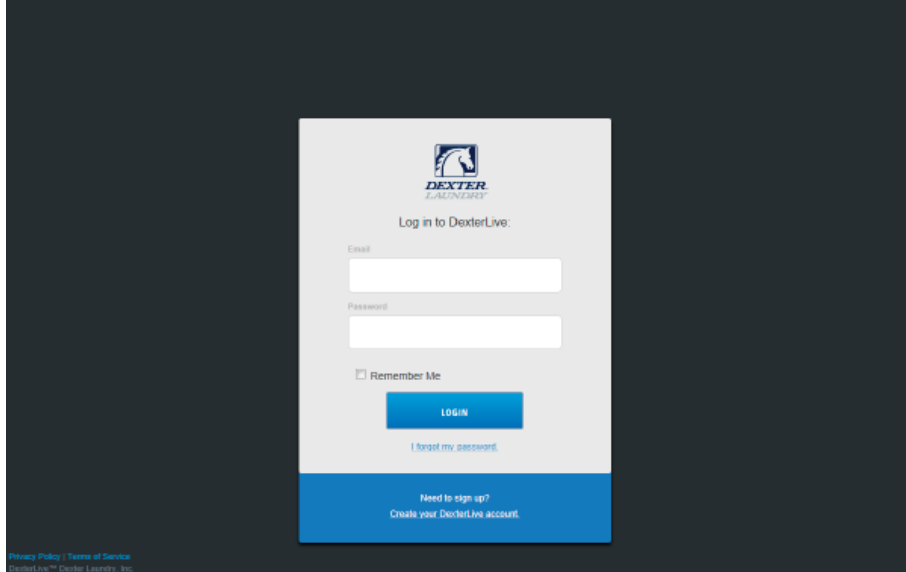

**DexterLive** gives an owner the ability to manage multiple locations.

**2)** At the "Create a DexterLive Account" screen. **A.** First time users must create an account.

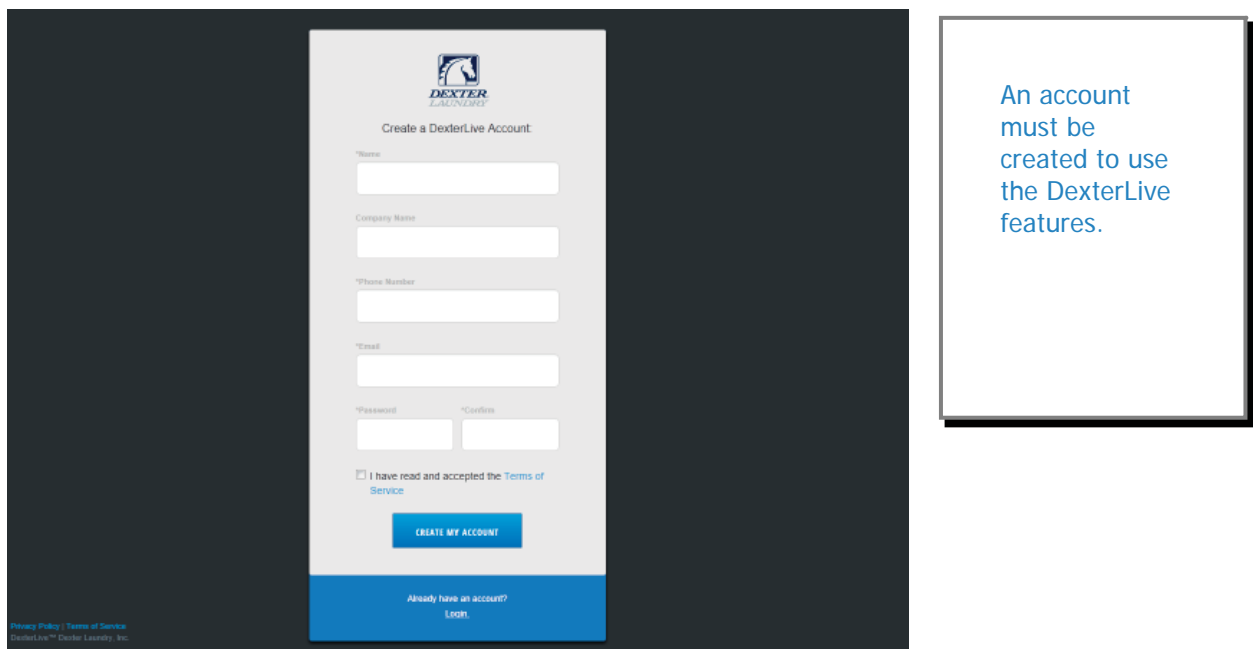

**B.** Fill in the required fields and click on "Create My Account".

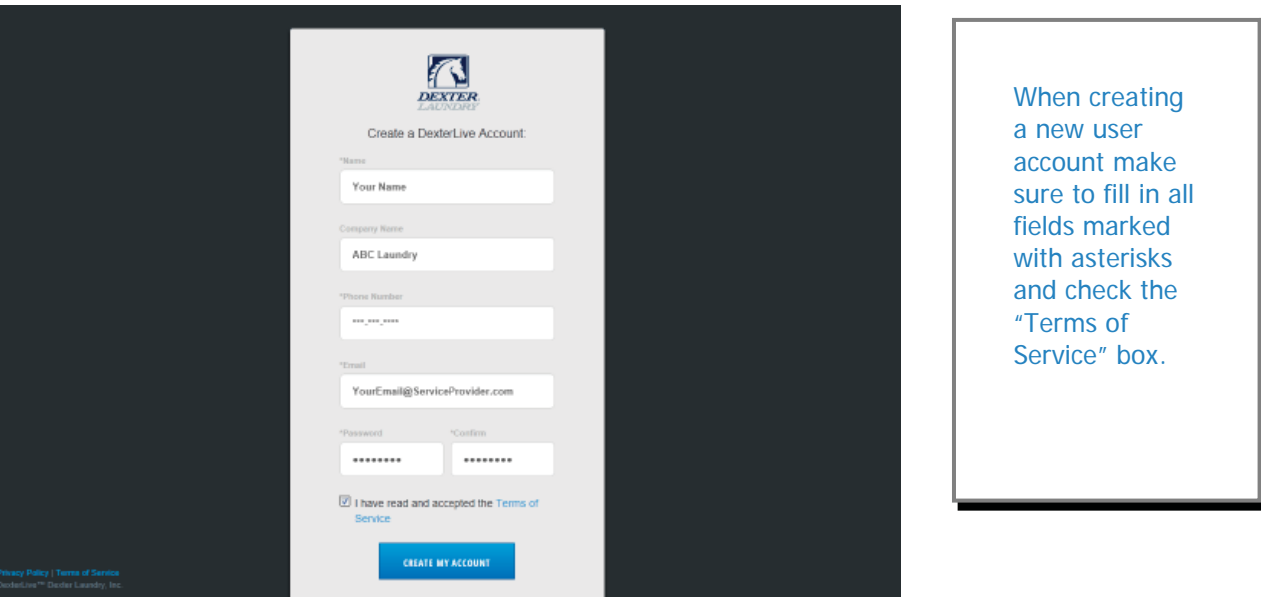

 **C.** After selecting to "Create My Account", you will see the log in screen advising you to go to your e-mail and activate your account.

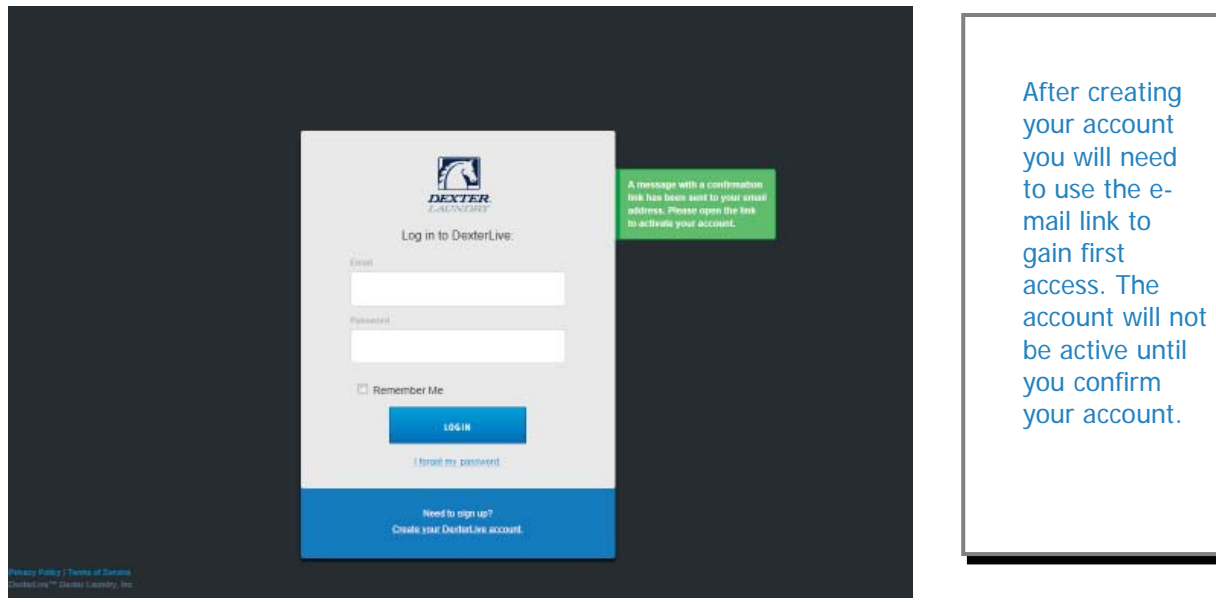

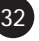

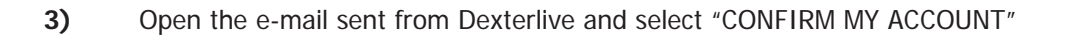

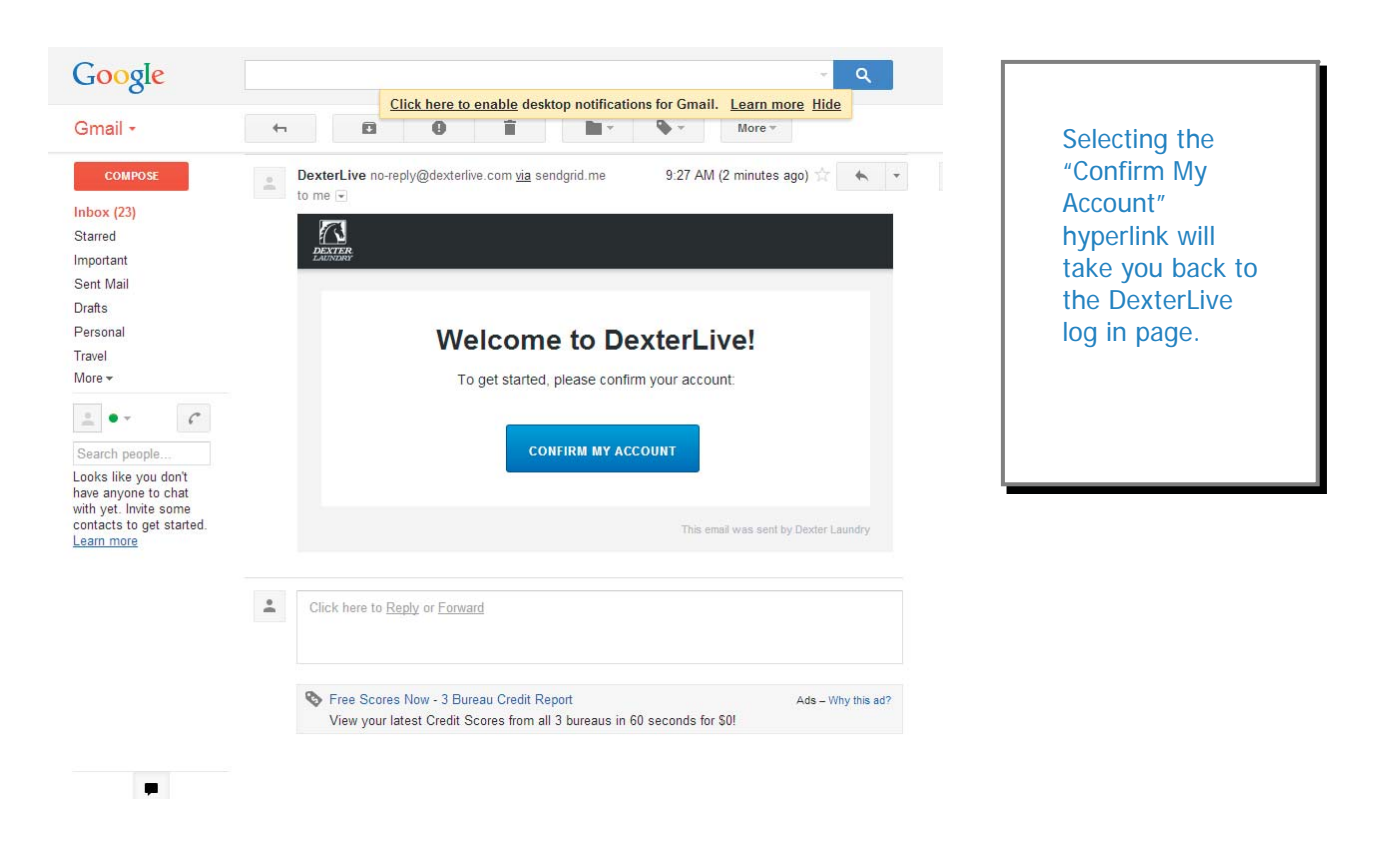

 **4)** At the "Log into DexterLive" screen, enter your e-mail/user name and password to access DexterLive.

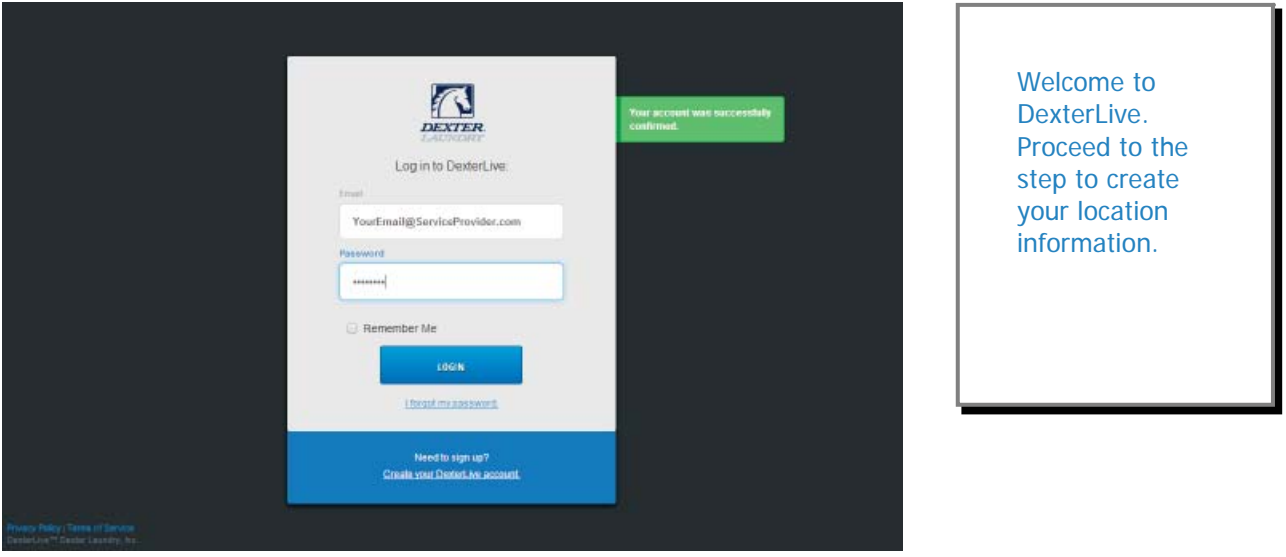

#### **Programming**

**5)** Configure your settings with DexterLive.com **A.** Add or select a location to program.

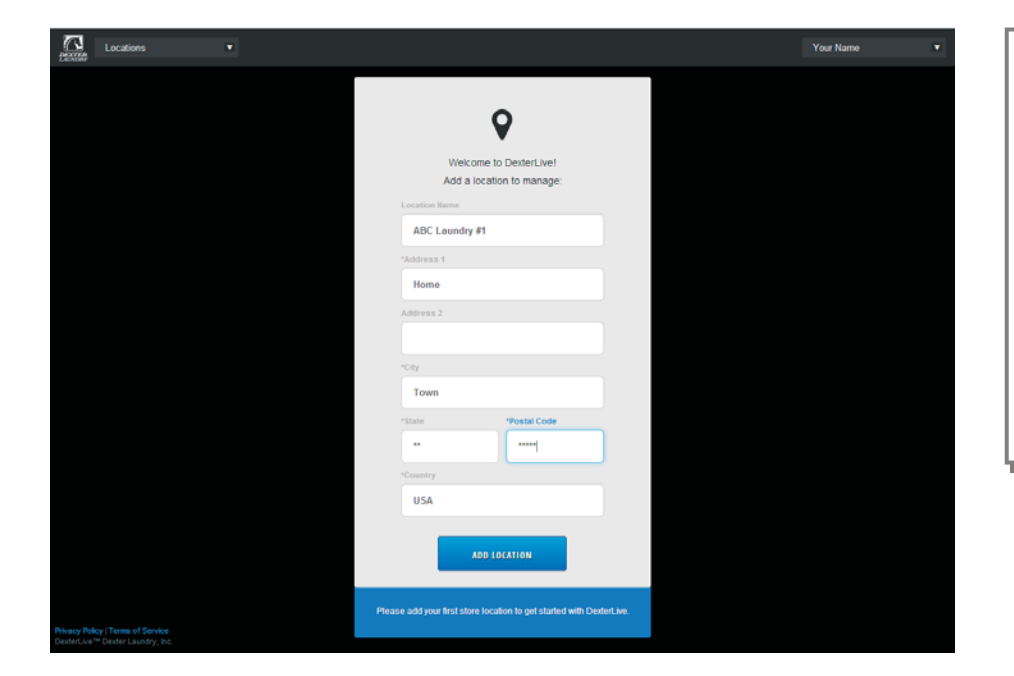

**DexterLive** gives an owner the ability to manage multiple locations and machines.

**B.** On the left side of the screen, select the "Programming" tab.

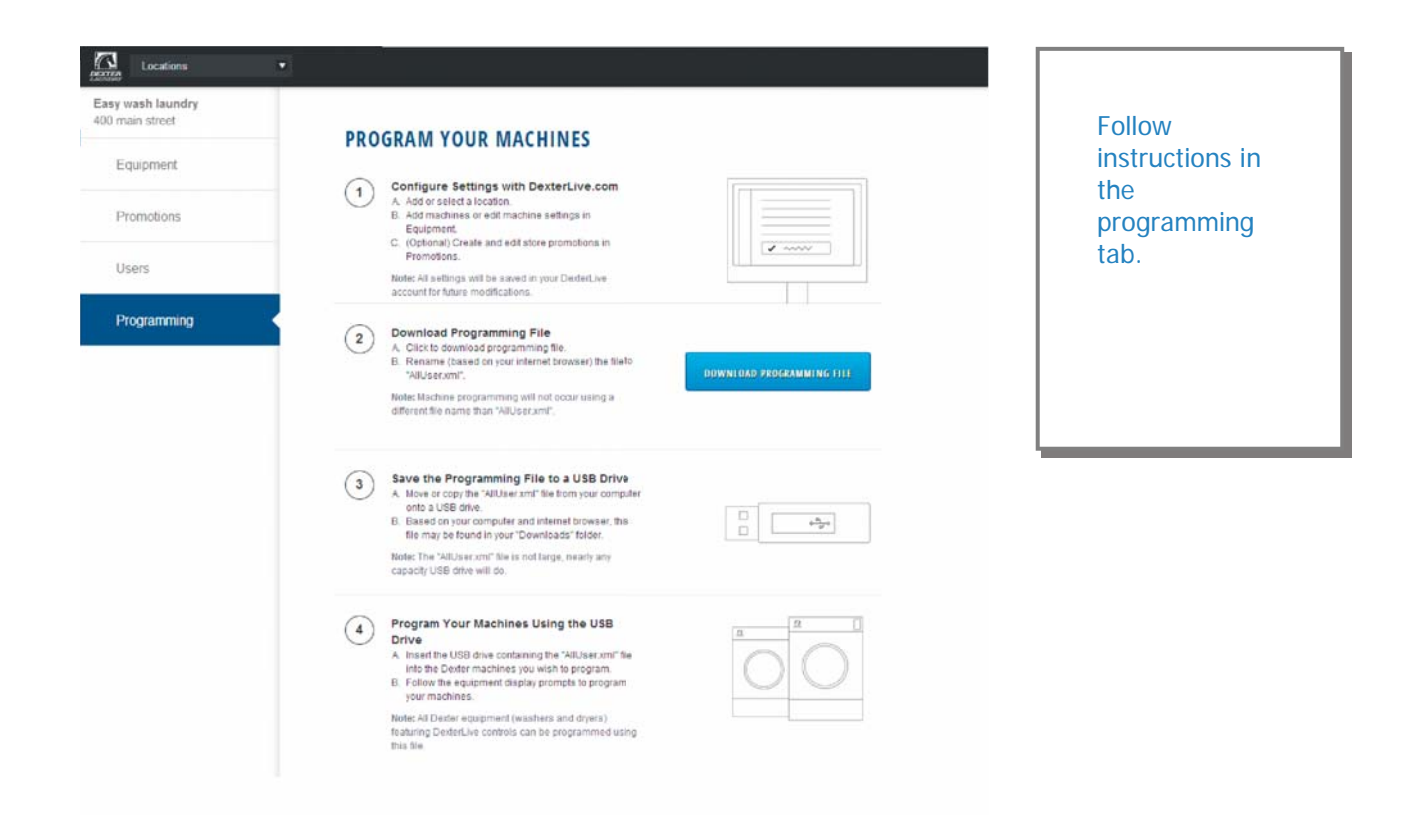

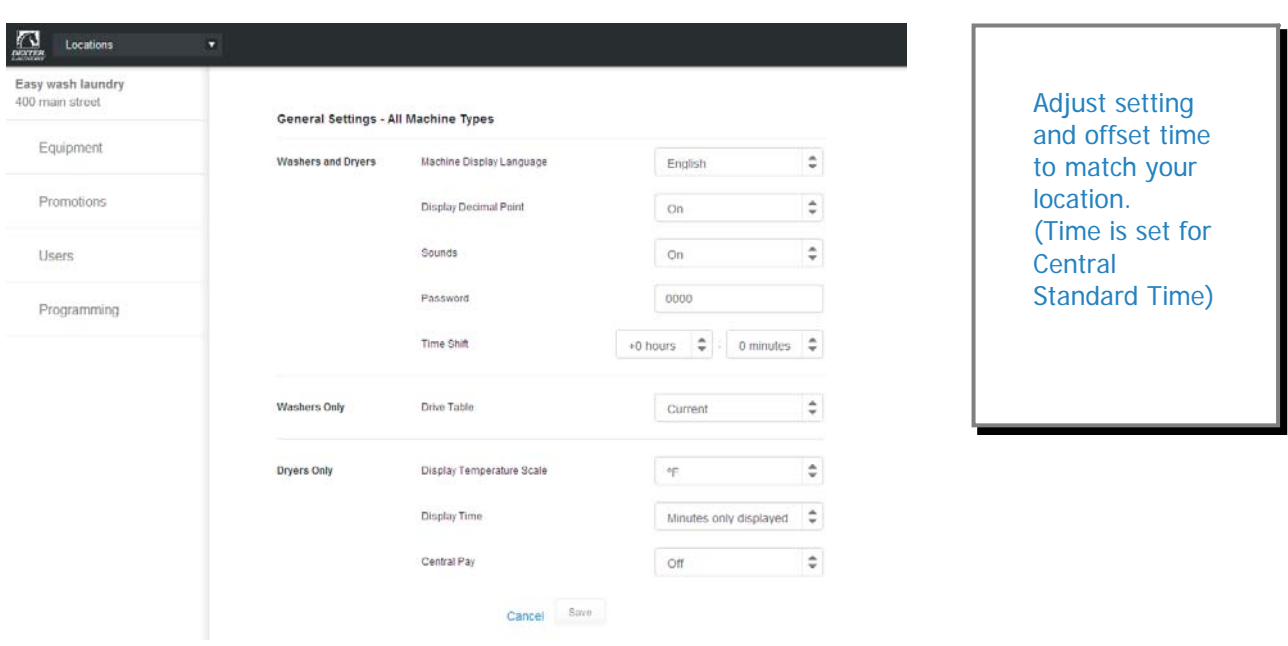

**D.** Next select the "+Add Equipment" (Equipment Tab), located in the upper right hand corner.

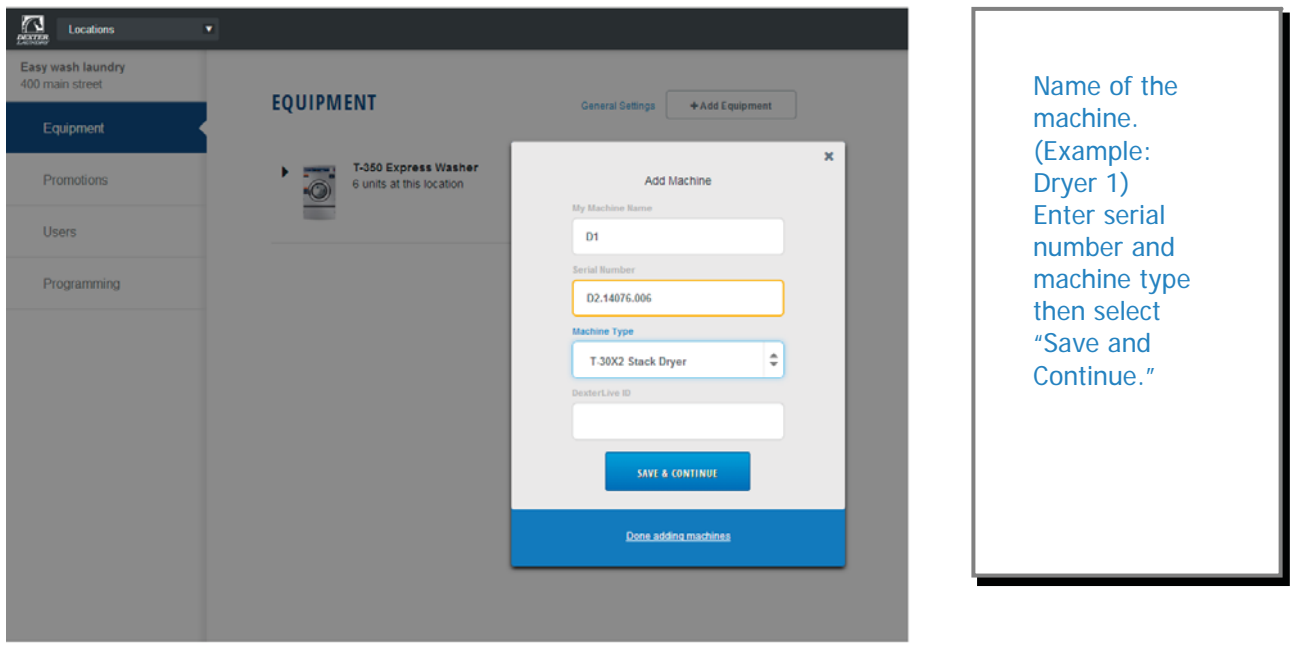

# **C.** Edit the "General Settings" (Equipment Tab)

 **E.** When all of the equipment has been added, select "Edit" on the machine type you wish to modify, and then select "Pricing". (Equipment Tab and Machine Settings Tab)

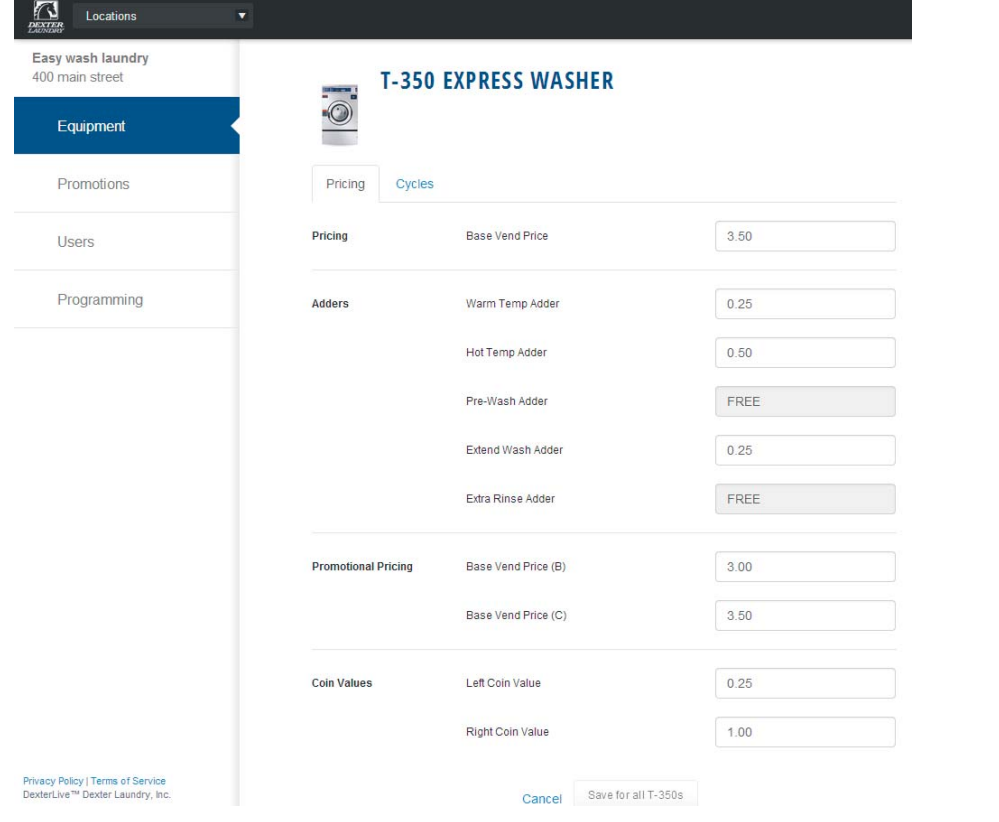

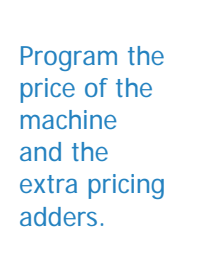

**F.** Make the cycle changes by selecting the "Cycles" tab.

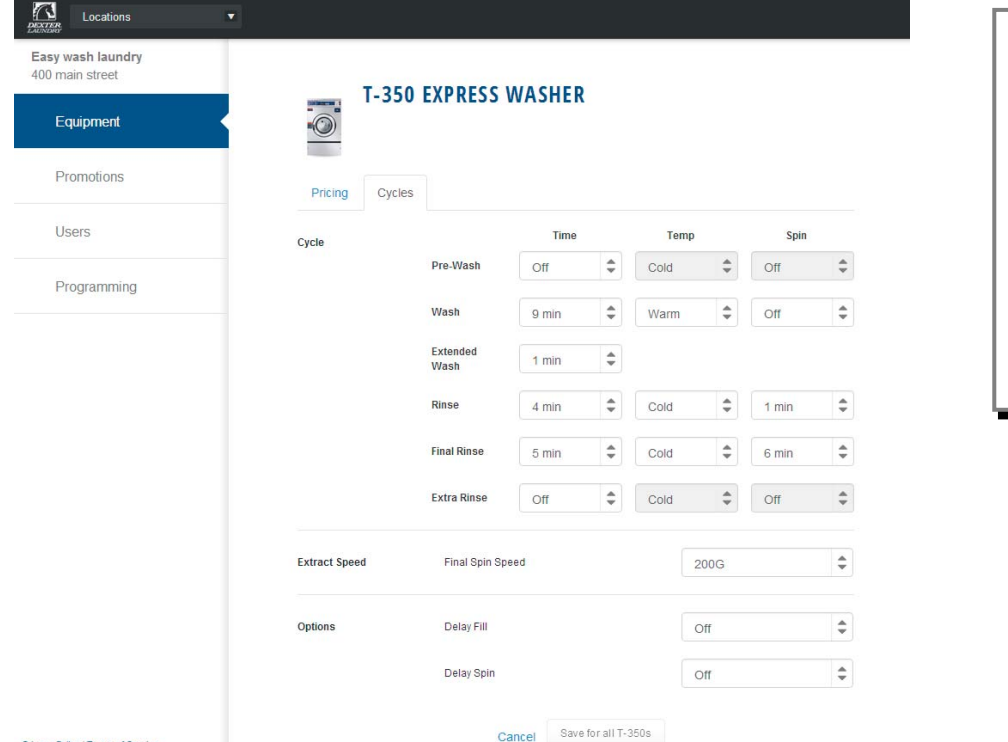

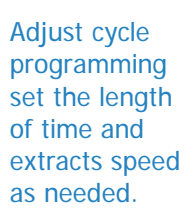

Privacy Policy | Terms of Service<br>DexterLive™ Dexter Laundry, Inc

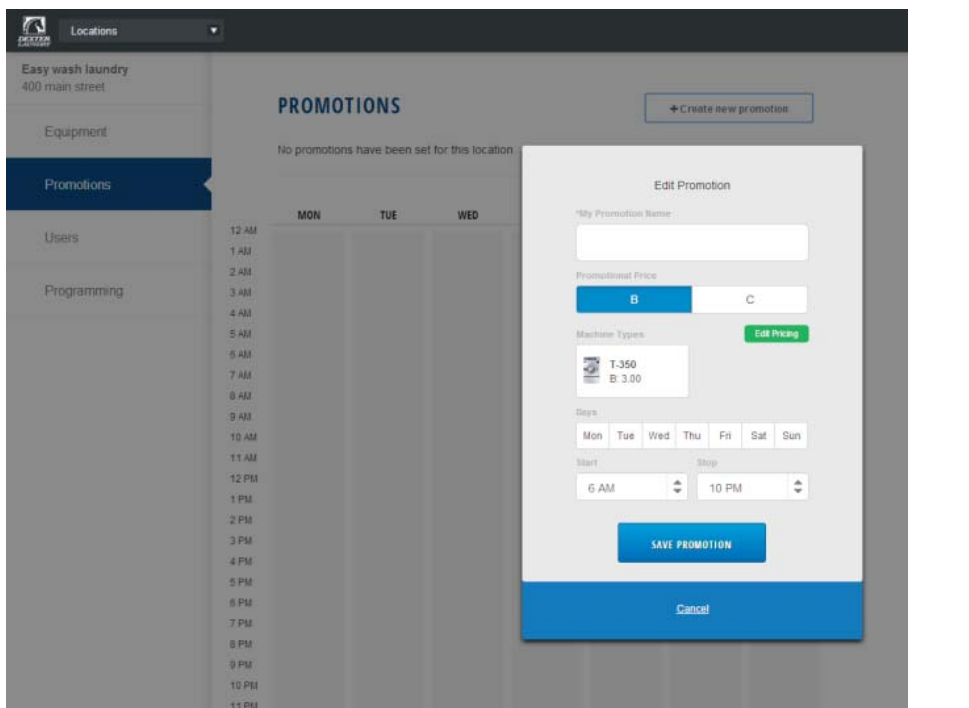

 **G.** You can now create and edit optional store promotions from the "Promotions Tab".

Select "Save Promotion" once your changes have been made.

**6)** Create and Download Programming File.

**A.** Once all preferred prices, cycles and promotions have been modified and saved, select **"DOWNLOAD PROGRAMMING FILE".** 

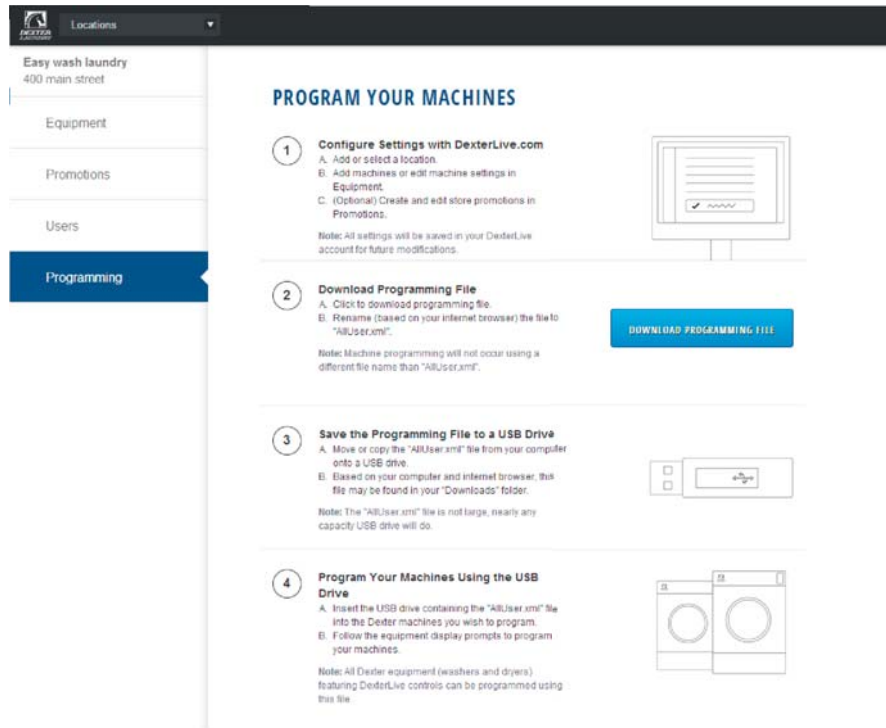

- **B.** Based on your internet browser the file needs to be saved as "AllUser.xml". Depending on your Internet browser you may need to retrieve the file from your "Downloads" folder.
- Note: Machine programming will not occur using a different file name than "AllUser.xml". Any extra extension names will require the file to be renamed back to "AllUser.xml" for the machine to recognize the file.
- **7)** Save the Programming File to a USB Drive
	- A. Move or Copy the "AllUser.xml" file from your computer onto a USB drive.
	- **B.** Based on your computer and internet browser, this file may be found in your "Down loads" folder.

Note: The "AllUser.xml" file size is small, nearly any capacity USB drive will do.

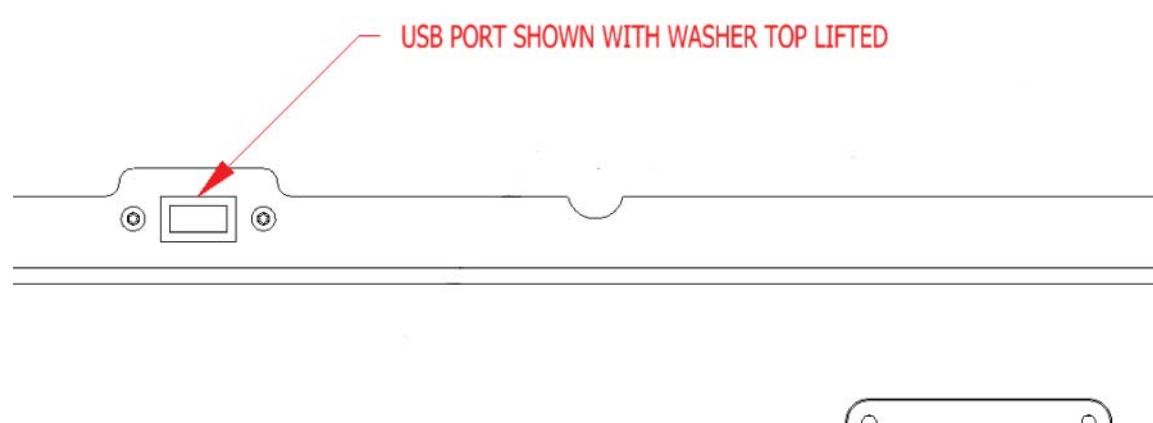

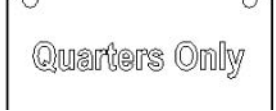

- **8)** Program Your Machines Using the USB Drive
	- A. Insert the USB drive containing the "AllUser.xml" file into the Dexter machines you wish to program. The control will scroll "............" while identifying the program on the USB. Once identified, the display will scroll "INSTALL USER FILE FROM USB". At this prompt press the green start button on the front panel.

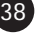

**B.** The machine will scroll "TO INSTALL – PRESS START". At this prompt, press the green "Start" again.

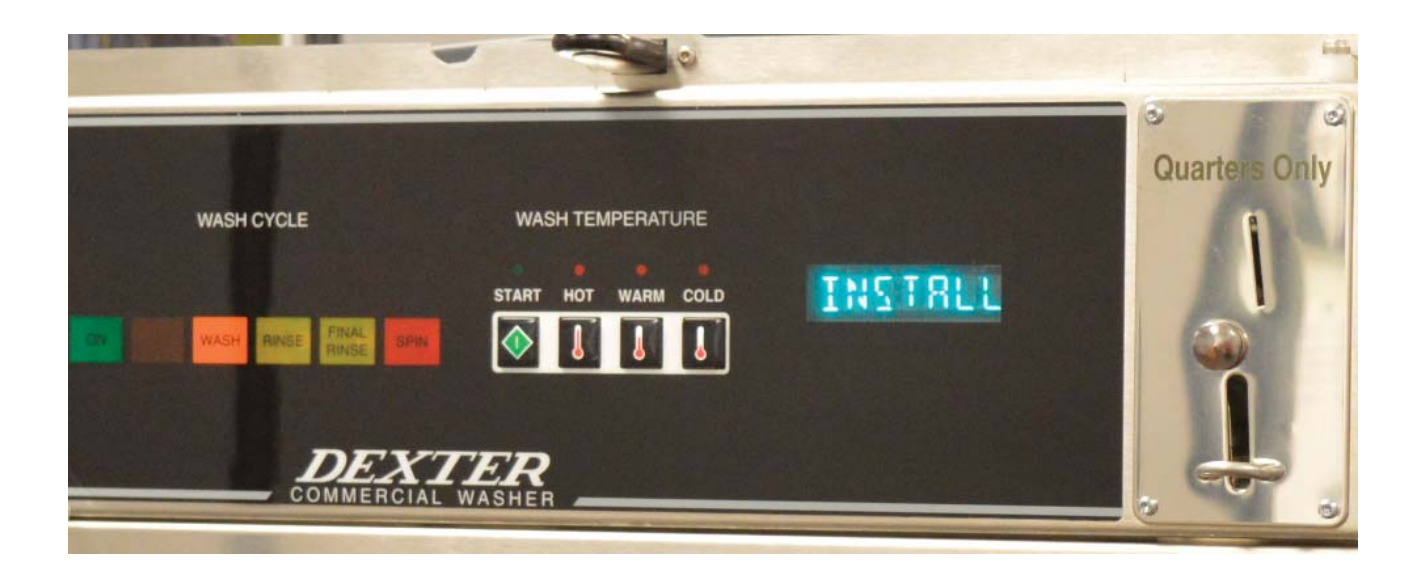

 **C.** Once the program is uploaded successfully the control will scroll "DONE REMOVE USB". The USB drive can be safely removed at this point.

 **Note:** All Dexter equipment (washers and dryers) featuring DexterLive controls can be programmed using this file once the equipment has been configured.